Fisher Price

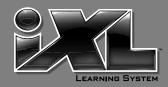

nickelodeon

www.fisher-price.com

#### **Consumer Information**

- Please keep this owner's manual for future reference, as it contains important information.
- Adult setup is required to install this software title on your computer and then transfer to your iXL™ Handheld Device (sold separately).
- The CD ROM is not a toy.
- For proper use of this software, we recommend your computer meet minimum system requirements, including an internet connection.

#### **Minimum System Requirements**

| Operating System                 | PC: Microsoft® Windows XP, Windows              |
|----------------------------------|-------------------------------------------------|
|                                  | Vista <sup>™</sup> or Windows 7, Macintosh: OSX |
|                                  | 10.4.11 or higher                               |
| Hard Drive                       | 150MB available                                 |
| CD or DVD drive                  |                                                 |
| USB Port                         | 1.1                                             |
| Internet connection is required. |                                                 |

#### **Consumer Information**

# NOTICE ABOUT EPILEPSY AND SEIZURES PLEASE READ THIS NOTICE BEFORE YOU OR YOUR CHILD USE ANY VIDEO/COMPUTER GAME.

A very small portion of the population has a condition, which cause a momentary loss of consciousness when viewing certain kinds of flashing lights or patterns that are commonly present in our daily environment. This condition may cause seizures while watching some kinds of television pictures or playing certain video/ computer games. Players who have not had any previous seizures may nonetheless have an undetected epileptic condition.

If you or anyone in your family has experienced symptoms linked to an epileptic condition (e.g. a seizure or loss of awareness), consult your physician before playing video/computer games.

We recommend that parents observe their children while they play video/ computer games. If you or your child experience any of the following symptoms such as dizziness, altered vision, eye or muscle twitching, involuntary movements, loss of awareness, disorientation or convulsions, **DISCONTINUE USE IMMEDIATELY** and consult your physician. Additionally, please follow these precautions whenever playing a video/ computer game:

- Do not play if you are tired or need sleep.
- Always play in a well lit room.
- Be sure to take a 10-15 minute break every hour while playing.

#### **Software Installation**

#### • Before installing this software title:

- iXL™ Computer Software must be installed before installing this software title. If you have not done this, you will be prompted to install iXL™ Computer Software (included on this CD-ROM). Once installation is complete, re-insert the software title CD-ROM, or go to your computer's Start Menu, select 'Run,' and type D:\setup.exe.
- Make sure your **iXL**<sup>™</sup> (sold separately) is **not** connected to your computer.
- If **iXL**<sup>™</sup> Computer Sofware (that came with **iXL**<sup>™</sup>) is open, please close it.
- If you have multiple logons on your computer, be sure the logon you are using has Administrator privileges. You will need Administrator privileges to install this software.
- Insert the CD into the CD-ROM or DVD drive of your computer.
- The software installer launches automatically. Follow the on-screen instructions to complete installation.

**Note:** You need to install all components to use this software.

• If installation of the software does not launch automatically, go to the "Start" menu, click on "Run" and type "D:\setup".

# **Connecting iXL™ Handheld Device**

 After installing this software title, connect iXL<sup>™</sup> (sold separately) to your computer to transfer and manage content.

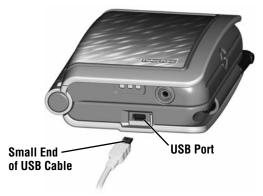

- Slide the USB door open on iXL<sup>™</sup> to access the USB port.
- Insert the smaller end of the USB cable into the USB port on iXL™.

#### **WARNING**

To prevent strangulation, keep computer cables away from children.

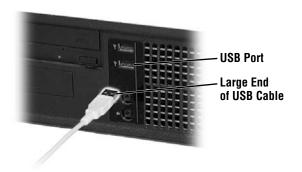

• Insert the larger end of the USB cable into the USB port •<-- on your computer.

# **Connecting iXL™ Handheld Device**

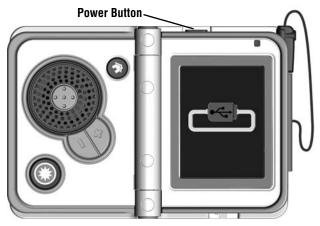

- Open  $\mathbf{iXL}^{\mathsf{TM}}$  and press the power button **②** .
- If  $iXL^{TM}$  is properly connected to your computer, you will see the USB connect symbol on the screen.

### **iXL**<sup>™</sup> Computer Software

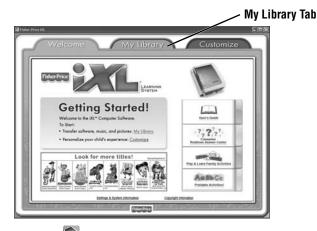

- Double-click on the on your computer desktop to launch iXL™
   Computer Software that was included with the iXL™ Handheld Device
   (sold separately).
- From the Welcome page, click on the **My Library** tab to transfer the software title to **iXL**<sup>™</sup>.

**Note: iXL™** must be connected to your computer, turned on and open.

# **My Library Software Titles**

**Note:** The software titles that appear on the **My Library** and **My Handheld** sides of the screen in **iXL**<sup>™</sup> Computer Software will vary depending on the software titles you purchased and installed (additional software titles sold separately).

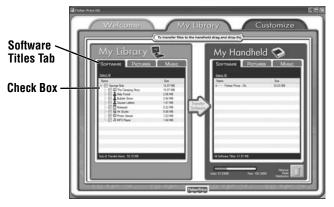

- On the My Library side of the screen, click on the Software tab to transfer this software title to iXL™.
- Click on the check box (on the My Library side of the screen) next to this software title.

**Hint:** If you use the check box next to the main title, you will transfer everything included in this software title. To customize the content on  $\mathbf{iXL}^{\mathsf{m}}$ , click only on selected activities.

# **My Library Software Titles**

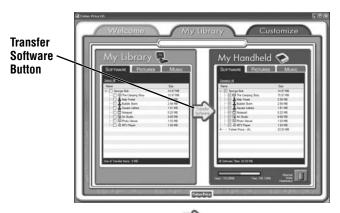

- Click on the Transfer Software button to move this software title (or selected activities from this software title) onto the My Handheld side of the screen and onto iXL™.
- After transferring this software title, disconnect iXL™ from your computer.

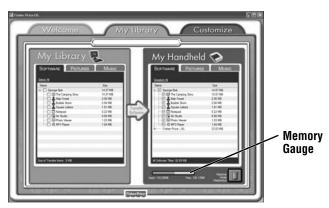

 To remove an iXL<sup>™</sup> software title (or activity) from iXL<sup>™</sup>, first click on the check box next to the software title (or activity) on the My Handheld side of the screen. Then, click on .

**Hint:** If you'd like to check how much memory is available on  $iXL^{m}$ , look at the memory gauge on the **My Handheld** side of the screen.

# **Getting Started**

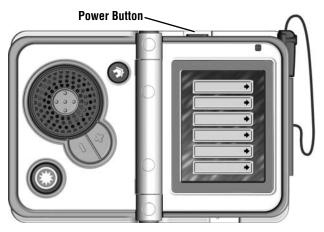

• Open  $\mathbf{iXL}^{\mathsf{TM}}$  (sold separately) and press the power button  $\bullet$ . **Hint:** Make sure  $\mathbf{iXL}^{\mathsf{TM}}$  is completely open before pressing the power button.

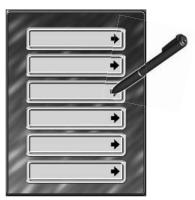

Login Screen

• Use the stylus to touch a gray bar (profile) on the login screen. **Hint:** You can also login using a custom profile (created using **iXL**<sup>™</sup> Computer Software).

# **Home Screen**

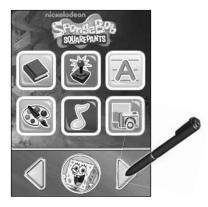

• Touch <a> or <a> on the Home screen with the stylus to scroll to this software title.</a>

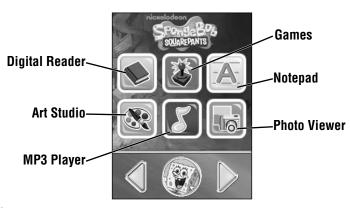

• Choose an activity on the Home screen. Touch an activity with the stylus.

### **Digital Reader**

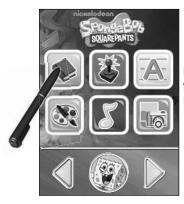

Readto-Me Mode <

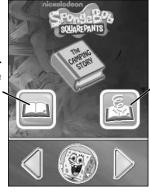

Play Mode

**Home Screen** 

Digital Reader Screen

- From the Digital Reader screen, touch **Read-to-Me** or **Play** mode with the stylus.

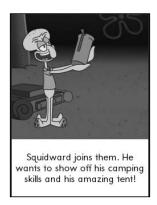

• In **Read-to-Me mode**, listen to the narrator read the entire story. **Hint:** Press the Action Button  $\bigcirc$  on  $iXL^{m}$  to pause the story. Press it again to resume the story.

#### **Digital Reader**

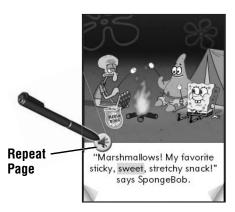

- In **Play mode**, listen to the page read.
- Touch 
  with the stylus repeat the page.

**Hint:** Press the Action Button  $\bigcirc$  on **iXL**<sup>m</sup> to pause the story. Press it again to resume the story.

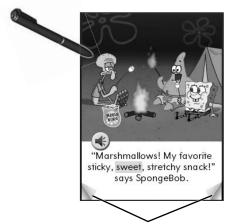

#### **Turn Page**

- Explore the page by touching objects with the stylus.
- Touch the bottom corners on the screen with the stylus to turn the page.
- Touch the highlighted key words on the page with the stylus to learn more!

#### **Digital Reader**

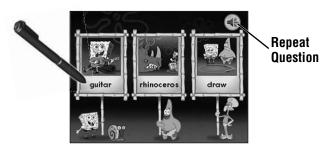

After the story, play a comprehension activity.

**Hint:** In Play mode, you will need to turn the page at the end of the story to play this activity.

- Listen to the question. Touch the answer on the screen with the stylus.

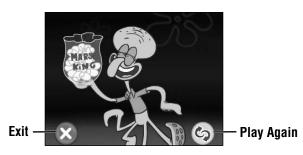

- Answer all the questions and see who had the most right answers.
- Touch 🚳 with the stylus to play again.
- Touch 🐼 with the stylus to exit this activity and return to the Digital Reader screen.

**Hint:** You can also press the Home Button  $\bigcirc$  on  $iXL^{m}$  at any time to exit this activity and return to the Home screen.

### **Game Player**

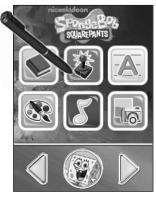

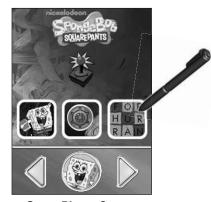

**Home Screen** 

**Game Player Screen** 

- Touch is on the Home screen with the stylus to play a game.
- From the Game Player screen, choose a game: Skelp Forest, Bubble Storm or SpongeBob SquareLetter with the stylus to start the game.

# Game Player - Kelp Forest

**Object:** Help SpongeBob find the plants and animals in his field book.

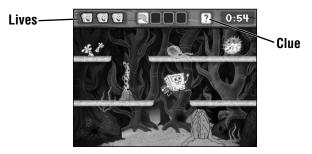

- · Listen to the plant or animal that SpongeBob needs to find.
- Drag the stylus left and right on the screen to move SpongeBob; or tap the screen with the stylus to make SpongeBob jump.
- Touch ? on the screen for a clue.
- Don't get hit by the jellyfish or bubble volcanoes, or you will lose a life!

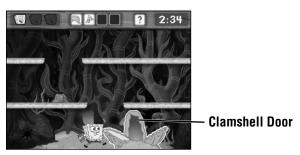

- When you find the plant or animal, you'll open the clamshell door.
- Find all the plants and animals to complete SpongeBob's field book!
- Press the Home Button on iXL<sup>™</sup> to exit this activity and return to the Home screen.

### Game Player - Bubble Storm

**Object:** Help save SpongeBob and Patrick's stuff from floating away.

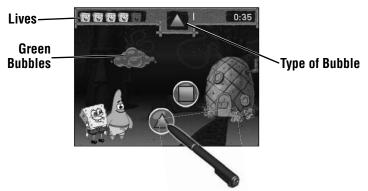

- Listen for the type and number of bubbles you need to pop.
- Touch each bubble with the stylus.
- Don't pop the green bubbles or you will lose a life!
- After each level, SpongeBob and Patrick get on object back.

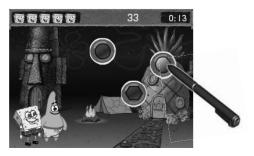

- Complete all the levels and go to the bonus round. Pop as many bubbles as you can in 30 seconds!
- Press the Home Button on iXL<sup>™</sup> to exit this activity and return to the Home screen

# Game Player -SpongeBob SquareLetter

**Object:** Find letters or words in the sand!

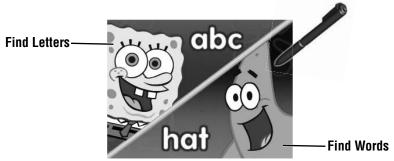

• Choose the **Find Letters** or **Find Words** game. Touch the screen with the stylus to make your selection.

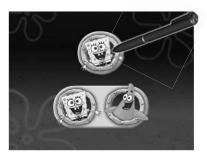

• Choose a **1 player** or **2 player** game. Touch the screen with the stylus to make your selection.

### Game Player -SpongeBob SquareLetter

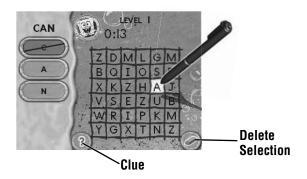

#### 1 Player

• Find the letters or words listed on the side of the screen in the word scramble. Touch the screen with the stylus to select the letters in the word.

**Hint:** In the Find Words game, the letters in the word must be in a row. The words can be hidden up and down, left to right or diagonally.

- If you need a clue, touch ② with the stylus. If you choose the wrong letter or letters, touch ② with the stylus.
- Find all the letters or words and move to the next level!

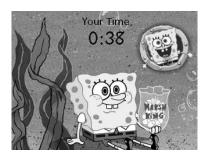

 Complete all the levels and check your time. See if you can beat it next time!

### Game Player -SpongeBob SquareLetter

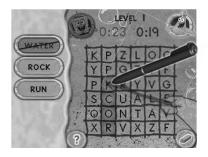

#### 2 Player

- Touch the screen with the stylus to start Player 1's turn.
- Find one of the letters or words from the list. Touch each letter with the stylus.
- It's Player 2's turn. Touch the screen with the stylus to start.
- Continue taking turns until Player 1 and Player 2 find all the words in each list. Then, move on to the next level!

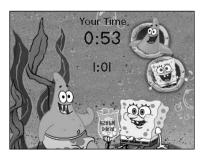

- · Complete all the levels and see who had the fastest time!
- Touch the screen to exit this game and return to the Game Player screen.
- Press the Home Button on iXL<sup>™</sup> to exit this activity and return to the Home screen

#### **Notepad**

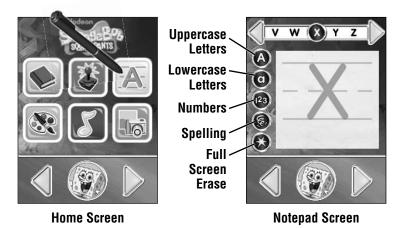

- Touch on the Home screen with the stylus to practice writing letters, numbers and words.
- Choose a writing activity from the Notepad screen.

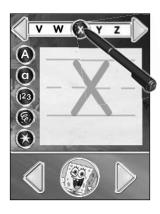

- Touch a letter (or number or word) on the top of the screen with the stylus and watch it drawn on screen.
- Touch or on the top of the screen with the stylus to scroll through more choices (letters, numbers or words).

# **Notepad**

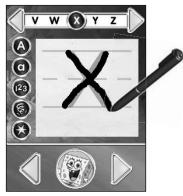

• Use the stylus to trace the letter on screen.

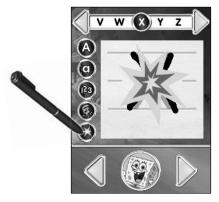

- Touch ⑤ on the screen with the stylus to clear the screen.

  \*Hint: You can also press the Action Button ⑥ on iXL™ to clear the screen.
- Press the Home Button on iXL<sup>™</sup> to exit this activity and return to the Home screen.

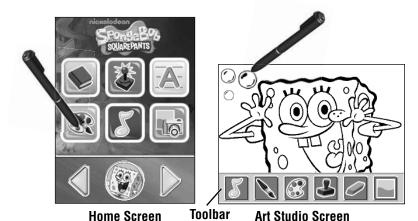

- Touch 💽 on the Home screen with the stylus to create artwork.
- Use the stylus to draw on the picture or touch any tool on the toolbar.

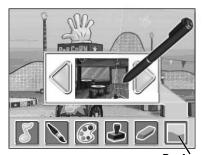

Backgrounds

- Touch on the toolbar with the stylus to choose a background to draw on.
- First, touch or with the stylus to scroll through background choices. When you find one that you like, touch the background with the stylus.

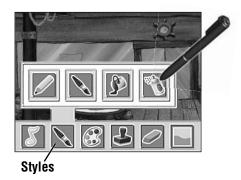

 Touch on the toolbar with the stylus to choose a pencil, paint brush, paint bucket or spray paint. Touch your choice with the stylus to draw or paint.

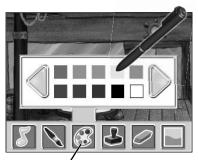

Color Palétte

• Touch on the toolbar with the stylus to choose a color from the color palette. Touch or on the screen with the stylus for more colors. When you find a color that you like, touch it with the stylus.

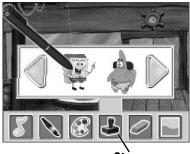

Stampers

• Touch on the toolbar with the stylus to choose stampers for your picture. Touch on the screen for more stampers. When you find a stamper that you like, touch it with the stylus.

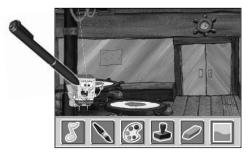

• Touch the screen with the stylus to place the stamp in your picture.

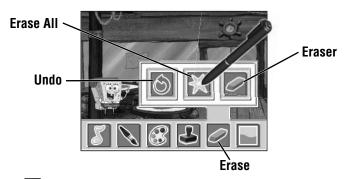

• Touch on the toolbar with the stylus if you'd like to erase.

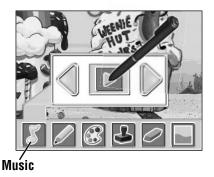

- Touch on the toolbar with the stylus to listen to music while you draw! Touch or to scroll through song choices. Touch or to turn the music ON or OFF.
- Press the Home Button 
   on iXL™ to exit this activity and return to the Home screen.

### **MP3 Player**

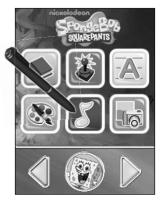

**Home Screen** 

• Touch **[S]** on the Home screen with the stylus to listen to music.

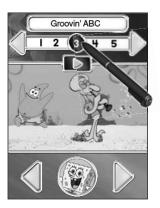

- Touch the numbers at the top of the screen with the stylus to choose a song.
- Touch or at the top of the screen with the stylus to view more songs (if you loaded your own music using the iXL™ Computer Software); touch or at the bottom of the screen to change to a different software title (software titles sold separately).

# **MP3 Player**

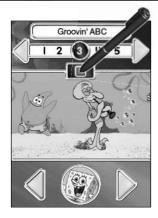

• Touch  $\blacksquare$  with the stylus to stop the music.

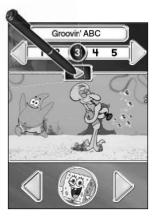

- Touch with the stylus to play the music.
- Press the Home Button ⑥ on  $iXL^{™}$  to exit this activity and return to the Home screen.

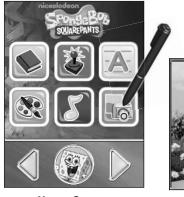

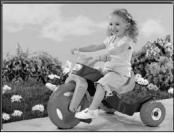

**Home Screen** 

**Picture Slideshow Screen** 

• Touch so on the Home screen with the stylus to watch a picture slideshow. **Hint:** You can also add your own pictures using **iXL**™ Computer Software.

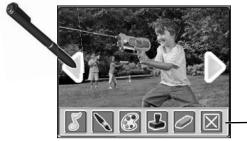

-Toolbar

• If you'd like to draw on a picture, touch the screen with the stylus to use the toolbar.

**Hint:** You can also press the Action Button  $\bigcirc$  on  $iXL^{m}$  to use the toolbar.

• Touch or to scroll through pictures. To choose a picture, touch the screen with the stylus.

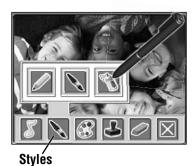

• Touch \subseteq on the toolbar with the stylus to choose a pencil, paint brush or spray paint to draw or paint. Touch your choice with the stylus.

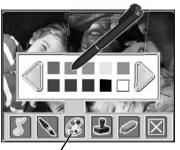

Color Palétte

• Touch on the toolbar with the stylus to choose a color from the color palette. Touch or on the screen with the stylus for more colors. When you find a color that you'd like to use, touch it with the stylus.

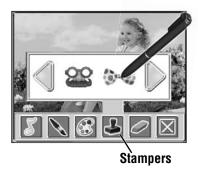

Touch 
 on the toolbar with the stylus to choose a stamper for the picture. Touch 
 or 
 for more stampers. When you find a stamper you'd like to use, touch it with the stylus.

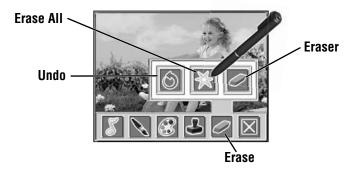

• Touch on the toolbar with the stylus to choose how to erase only what has been added to your picture. Touch your choice with the stylus to make a selection.

**Hint:** The eraser in this activity only erases what has been added to the picture and does not erase the original picture.

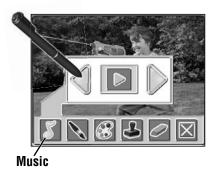

Touch on the toolbar with the stylus to listen to music while watching the slideshow. Touch or to scroll through song choices.
 Touch or to turn the music ON or OFF.

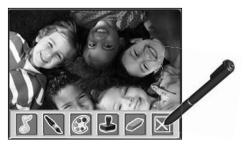

• Touch ⋈ on the toolbar with the stylus to exit the toolbar and return to the slideshow.

Hint: You can also press the Action Button © on iXL™ to exit the toolbar.

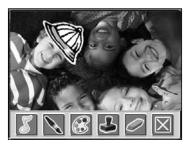

- All of the art you've added to your picture is automatically saved.
- Press the Home Button on iXL<sup>™</sup> to exit this activity and return to the Home screen.

#### **Consumer Information**

#### If you need to uninstall this software, please follow these instructions: Uninstall Software

- Click on the following items (in order):
  - "Start" menu on your computer taskbar
  - "Programs"
  - "iXI TM"
  - "Titles"
  - "SpongeBob"
  - "Uninstall"

Adobe, the Adobe logo, and Flash are either registered trademarks or trademarks of Adobe Systems Incorporated in the United States and/or other countries.

Portions utilize Microsoft Windows Media Technologies. Copyright @ 1999-2010 Microsoft Corporation.

Windows, Windows Vista, Windows Media Player are either a registered trademark or trademark of Microsoft Corporation in the United States and/or other countries.

Mac, Mac OS and iTunes are trademarks of Apple Inc., registered in the U.S. and other countries.

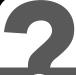

#### CONSUMER ASSISTANCE

1-888-892-6123 (US & Canada) 1300 135 312 (Australia)

# service.fisher-price.com

Fisher-Price, Inc., 636 Girard Avenue, East Aurora, NY 14052. Hearing-impaired consumers: 1-800-382-7470.

Outside the United States:

Canada: Mattel Canada Inc., 6155 Freemont Blvd., Mississauga, Ontario L5R 3W2; www.service.mattel.com.

Great Britain: Mattel UK Ltd, Vanwall Business Park, Maidenhead SL6 4UB. Helpline: 01628 500303.

www.service.mattel.com/uk

Mattel Europa, B.V., Gondel 1, 1186 MJ Amstelveen, Nederland.

Australia: Mattel Australia Pty. Ltd., 658 Church Street, Locked Bag #870, Richmond, Victoria 3121 Australia.

New Zealand: 16-18 William Pickering Drive,

Albany 1331, Auckland.

# So many ways to learn and play!

Look for a wide **range of software** titles with a big selection of **favorite friends** from the world of entertainment.

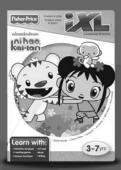

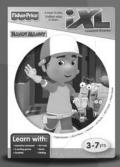

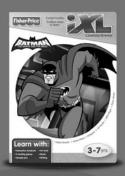

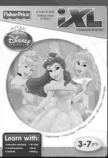

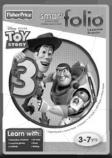

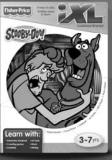

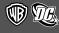

BATMAN: THE BRAVE AND THE BOLD and all related characters and elements are trademarks of and © DC Comics.

WB SHIELD: TM & © Warner Bros. Entertainment Inc. (s10)

SCOOBY-DOO and all related characters and elements are trademarks of and © Hanna-Barbera. (s10)

Disney elements © Disney

Disney/Pixar elements © Disney/Pixar

© 2010 Viacom International Inc. All Rights Reserved. Nickelodeon, Ni Hao, Kai-lan, SpongeBob SquarePants and all related titles, logos and characters are trademarks of Viacom International Inc. SpongeBob SquarePants created by Stephen Hillenburg.

Fisher Price, Inc., a subsidiary of Mattel, Inc., East Aurora, NY 14052 U.S.A. ©2010 Mattel, Inc. All Rights Reserved. ® and ™ designate U.S. trademarks of Mattel, Inc., unless otherwise indicated.